# **Manuál k použití nástroje**

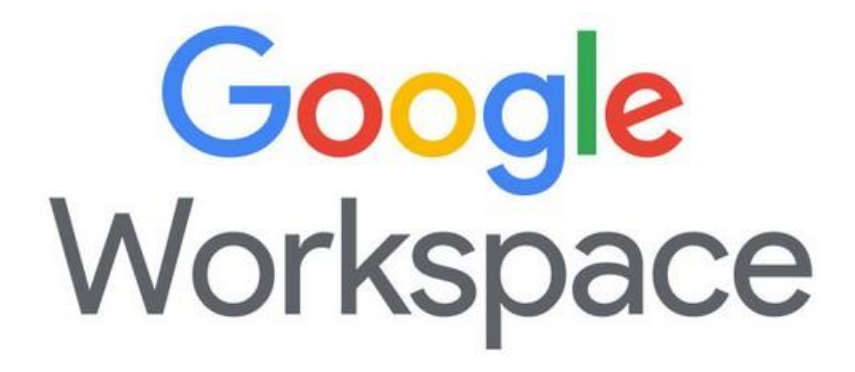

Maily žáků mají následující tvar přihlašovacího jména:

### **jmeno.prijmeni@zsmilevsko.cz**

př. [karel.hujer@zsmilevsko.cz](mailto:karel.hujer@zsmilevsko.cz)

U žáků, kteří mají dvě křestní jména, je formát mailu následující:

### **[1jmeno.2jmeno.prijmeni@zsmilevsko.cz](mailto:1jmeno.2jmeno.prijmeni@zsmilevsko.cz)**

př. karej.jaroslav.hujer@zsmilevsko.cz

 Protože byly maily vytvořeny hromadným exportem, nebylo jim možno nastavit různá hesla. Při prvním přihlášení tedy použijete univerzální heslo:

### **milevsko1**

 Po prvním *přihlášení ihned heslo změňte*, popis, jak nastavit nové heslo je v další části manuálu.

V případě potřeby jakékoliv pomoci se obraťte prosím na mě: [podpora@zsmilevsko.cz.](mailto:podpora@zsmilevsko.cz)

 Po aktivaci mailu prosím odešlete zprávu o jeho funkčnosti paní třídní učitelce Vaší dcery/syna. Přehled třídních učitelů je k nalezení na webových stránkách naší školy v sekci školní rok a poté zaměstnanci školy.

## **Přihlášení ke školnímu účtu:**

**1.** Spustit prohlížeč Google Chrome (popř. jiný Mozilla, Opera, Edge, MS Explorer, Safari)

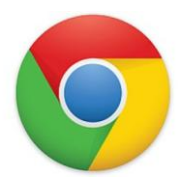

**2.** Do příkazové řádky napsat slovo: gmail.com

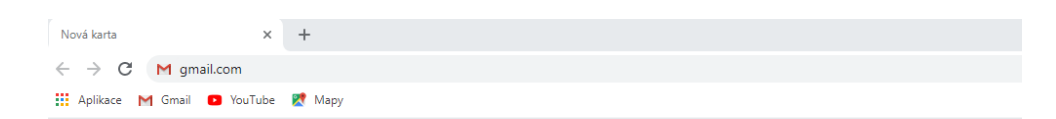

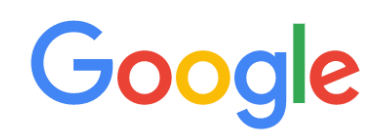

**3.** V případě, že v počítači nemáte žádný google účet, klinknout na *Příhlásit se*

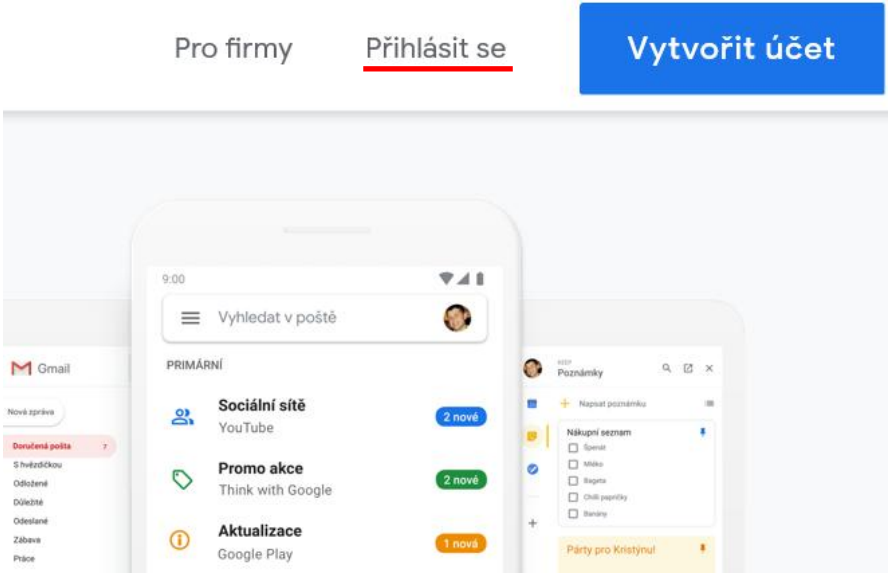

**4.** V případě, že již je v počítači google účet, objeví se tato tabulka a vybrat položku *Použít jiný účet*

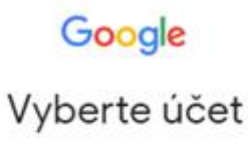

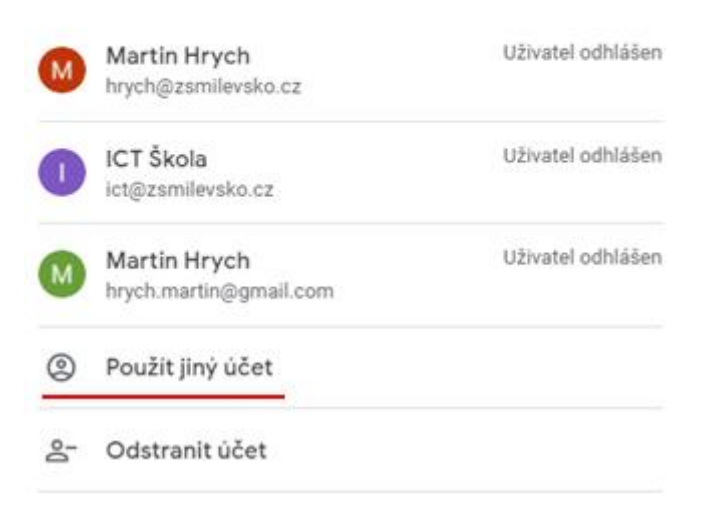

**5.** Do přihlašovacího dialogu zapsat mail ve formátu **[jmeno.prijmeni@zsmilevsko.cz](mailto:jmeno.prijmeni@zsmilevsko.cz)** 

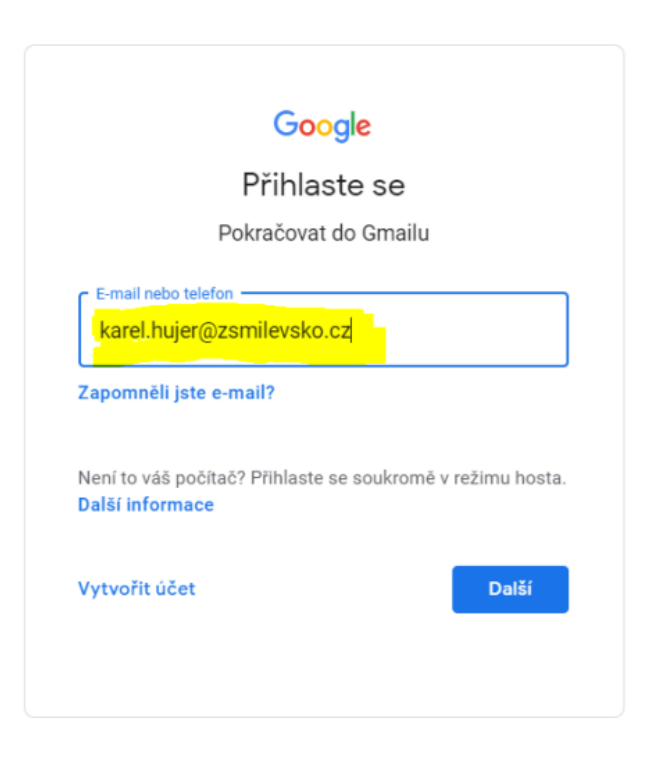

#### **6.** Zadat univerzální heslo

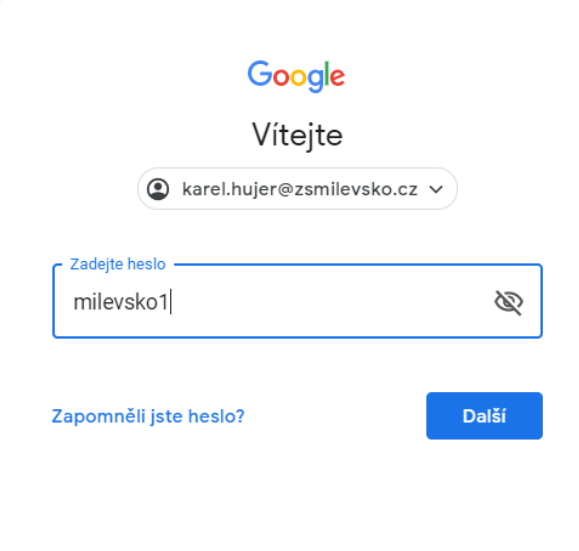

**7.** Potvrdit uvítání a podmínky služby kliknutím na Přijmout

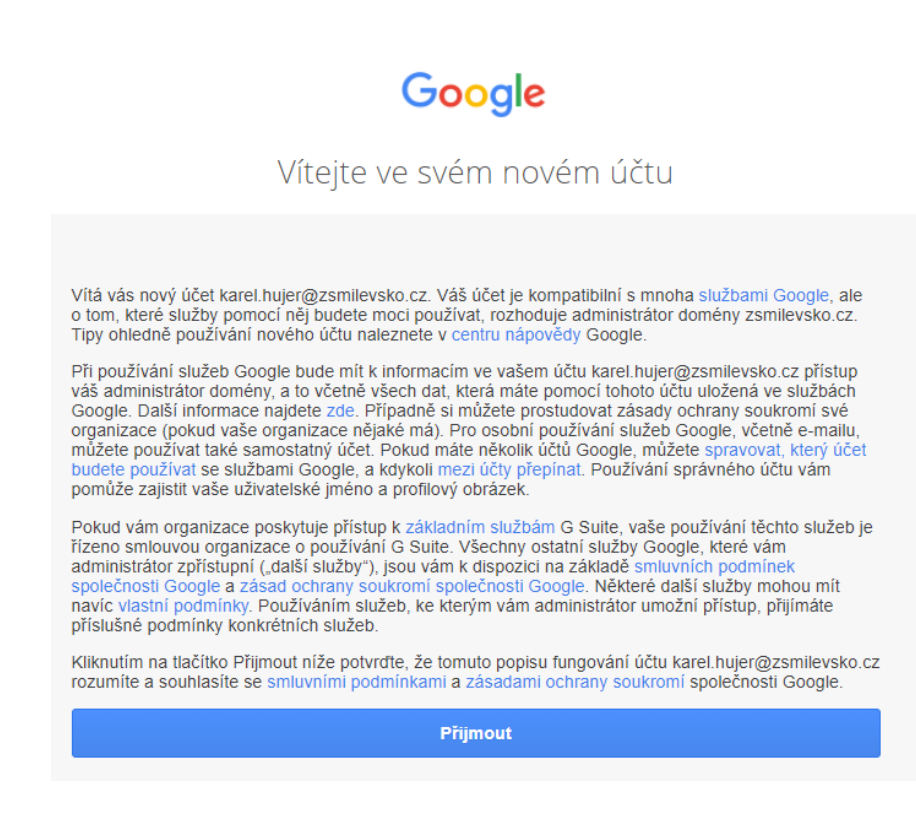

#### **8.** Vstoupit do prostředí vlastního mailu

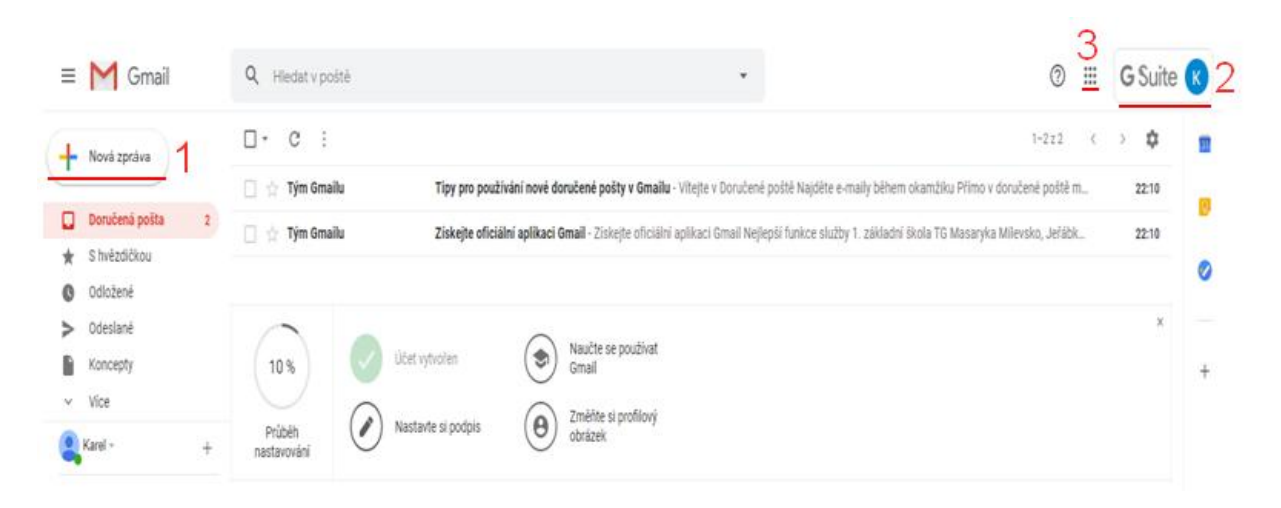

### Označené aktivity:

1. **Nová zpráva** – vytvoření nového mailu – zadat adresáta, předmět, vlastní text, popřípadě vložit obrázek, příloha se vkládá přes ikonku kancelářské sponky

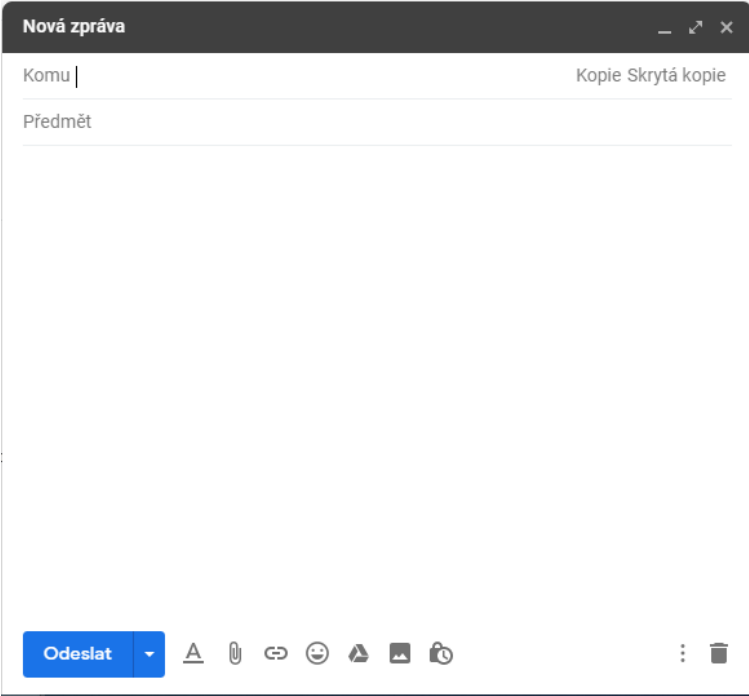

2. **Odhlášení** – v případě, že se požadujete odhlásit z aplikace Gmail popř. dalších Google aplikací, stačí kliknout na odhlásit.

*Doporučení: snažte se vždy odhlásit. (nestačí pouze zavřít okno prohlížeče křížkem). Je to velmi důležité v případě přihlášení na jiném počítači,než svém osobním.*

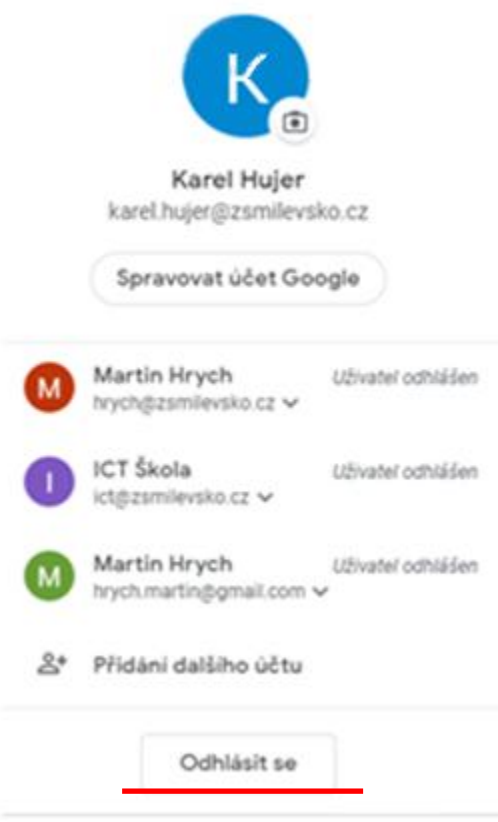

3. **Aplikace** - pod ikonkou několika teček se ukrývá celá řada Google aplikací ( Účet, Gmail, Disk, Učebna, Kalendář, Tabulky, Dokumenty, Meet atd.)

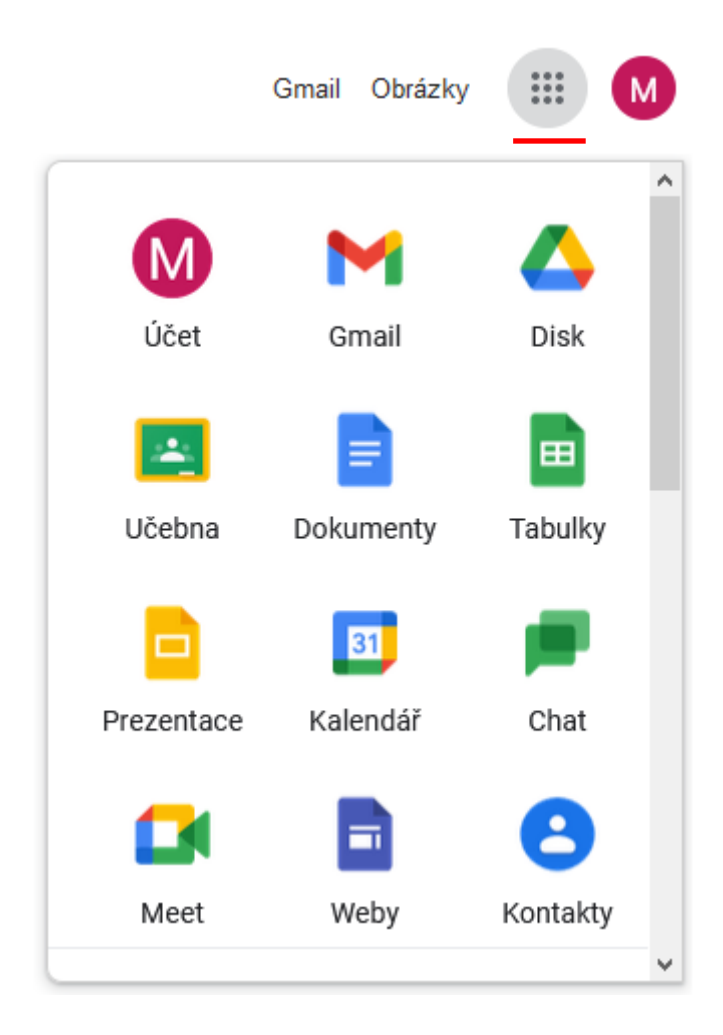

### **Změna Hesla**

 Ke změně hesla přistupte ihned po přihlášení do mail. Změna hesla se provádí přes ikonku Účet, kterou naleznete, kliknutím na ikonku teček . <br>Poté vybrat ikonu Účet – Osobní údaje, Heslo, šipka pokračovat

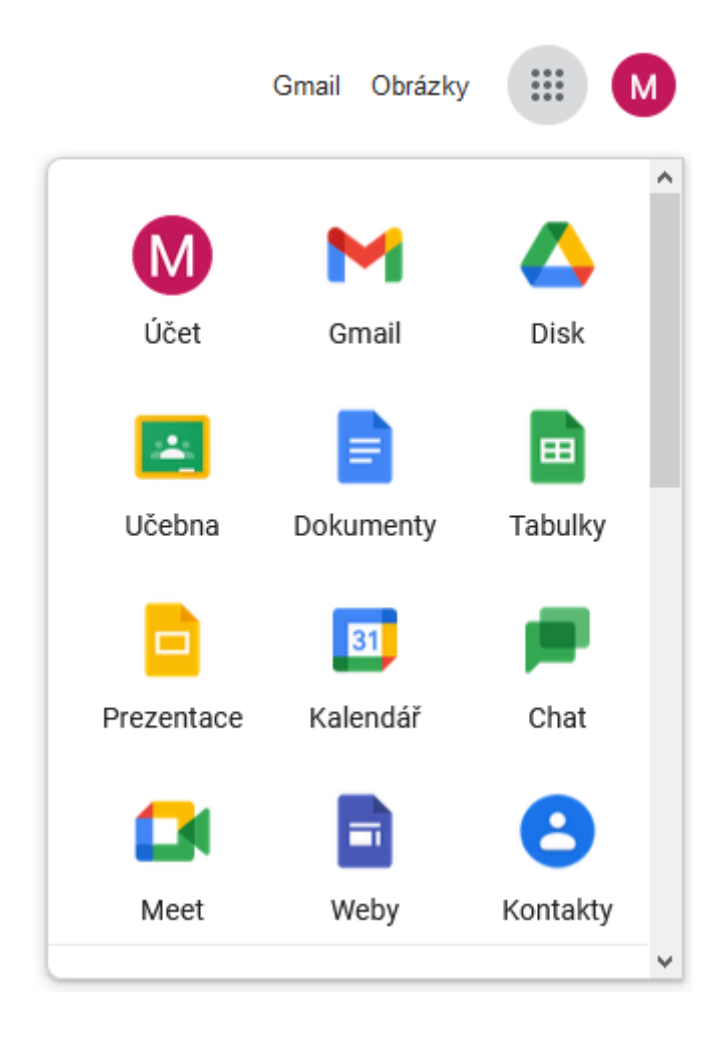

#### <sup>D</sup> Přehled Osobní údaje Základní údaje (jako je jméno a fotka), které používáte ve službách Google [1] Osobní údaje Data a personalizace Profil A Zabezpečení Některé informace mohou vidět ostatní uživatelé služeb Google. Další informace 品 Lidé a sdileni Fotku v tomto účtu nelze změnit FOTKA Platby a předplatné Karel Hujer OWNER Š. ........ HESLO Naposledy změněno: 21:53

Budete vyzváni k ověření identity (že jste to vy) a zadáte univerzální heslo.

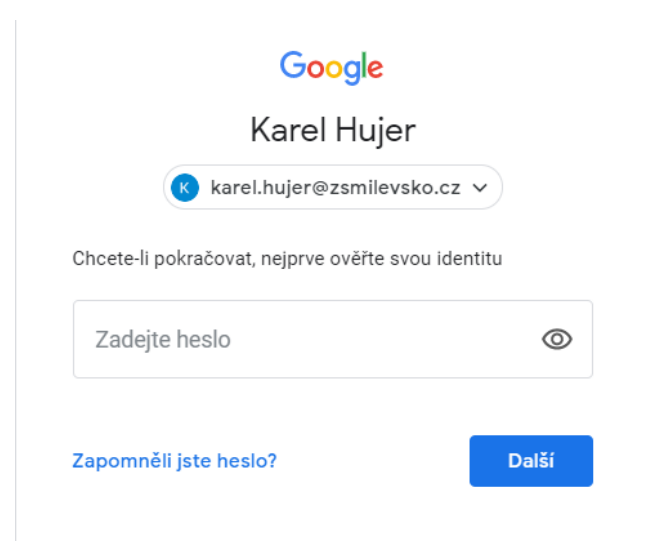

 Poté zadat své nové heslo, které musí mít alespoň 8 znaků. Zadat poté ještě jednou pro ověření a potvrdit *Změnit Heslo*. Tím je nové heslo nastaveno.

*Poznámka: Heslo si prosím dobře uložte, zapamatujte. Pokud by jste jej zapomněli, kontaktujte nás na podpora@zsmilevsko.cz, vytvoříme Vám nové.* 

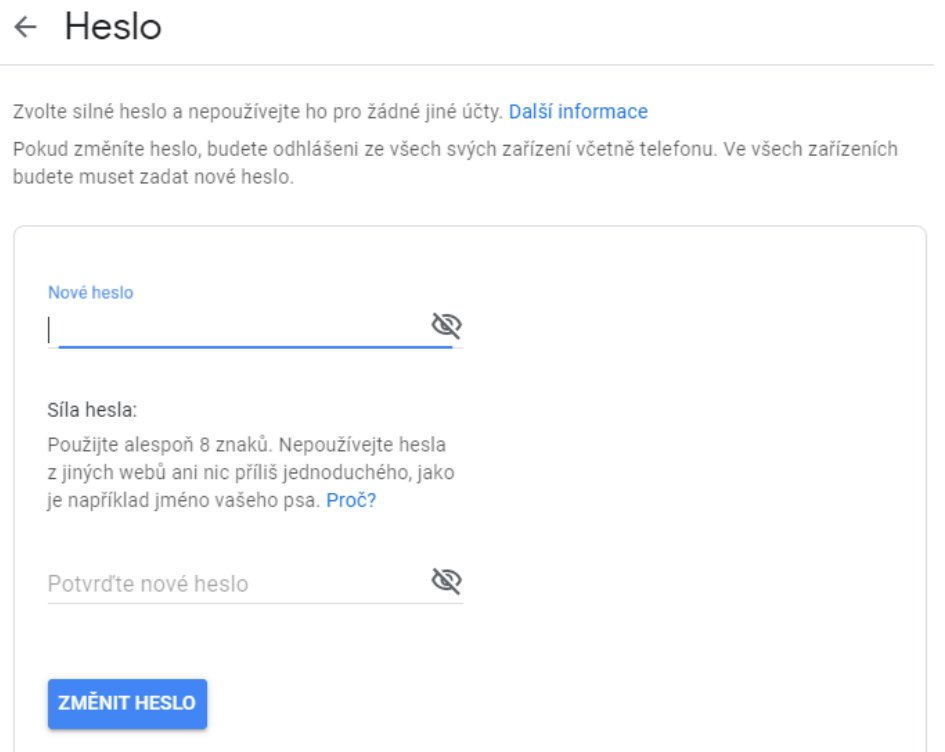